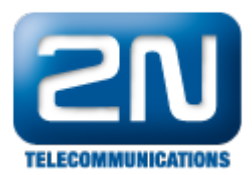

## Jak nastavit odesílání SMS přes Outlook

Pokud chcete posílat hromadné SMS pomocí poštovního klienta Outlook (funkce Email to SMS), postupujte podle následujících kroků:

1. V prvním kroku jděte do nastavení 2N® OfficeRoute a vytvořte nového uživatele. Tomuto uživateli přiřaďte uživatelské jméno a heslo, pomocí kterého se budete přihlašovat z Outlooku.

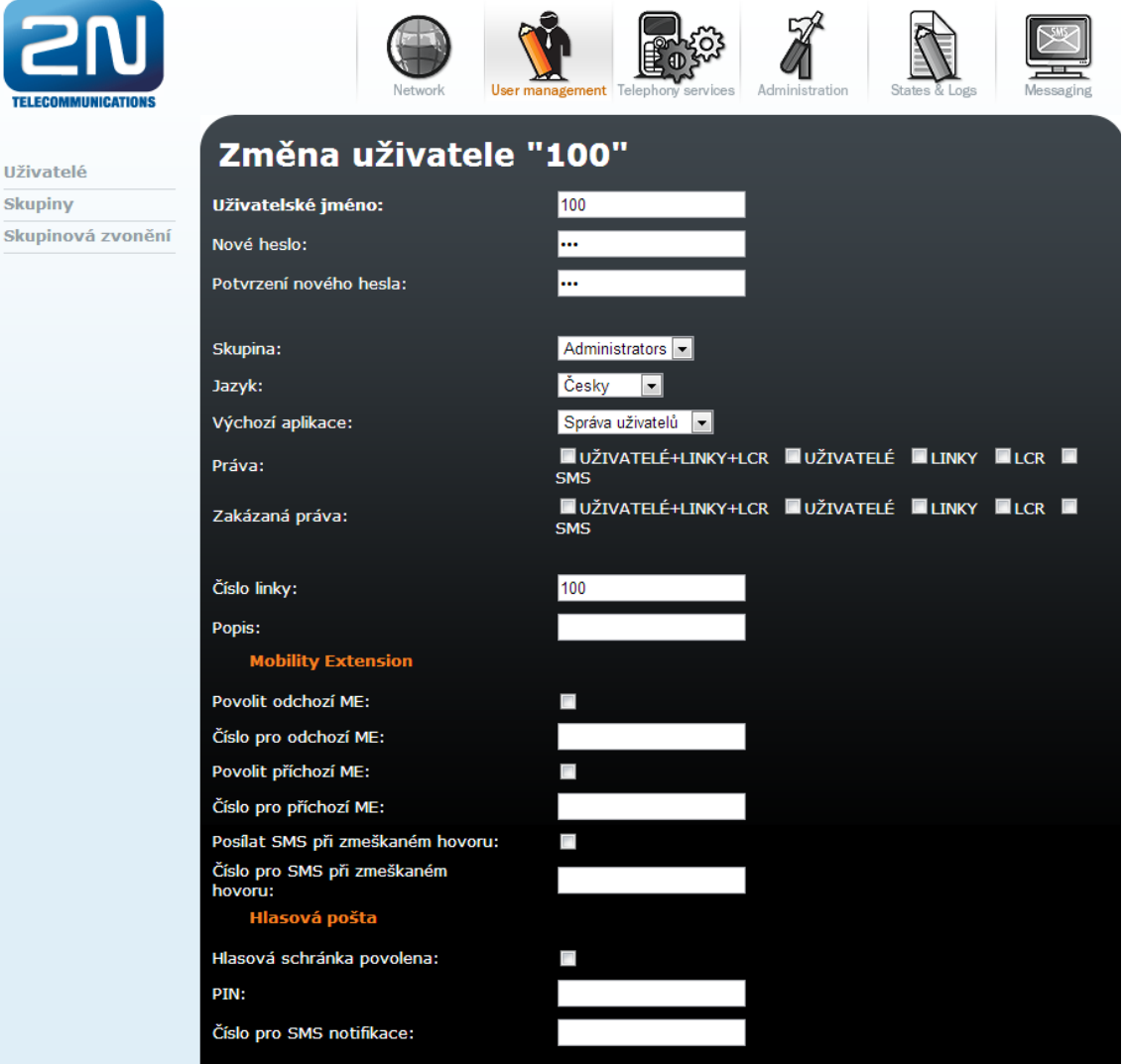

2. Následně jděte do záložky Messaging -> Doručování SMS a nastavte parametry dle obrázku níže. Nejdůležitějším parametrem je "Doména pro emaily", na kterou budou emaily posílány.

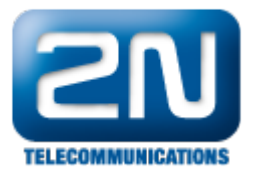

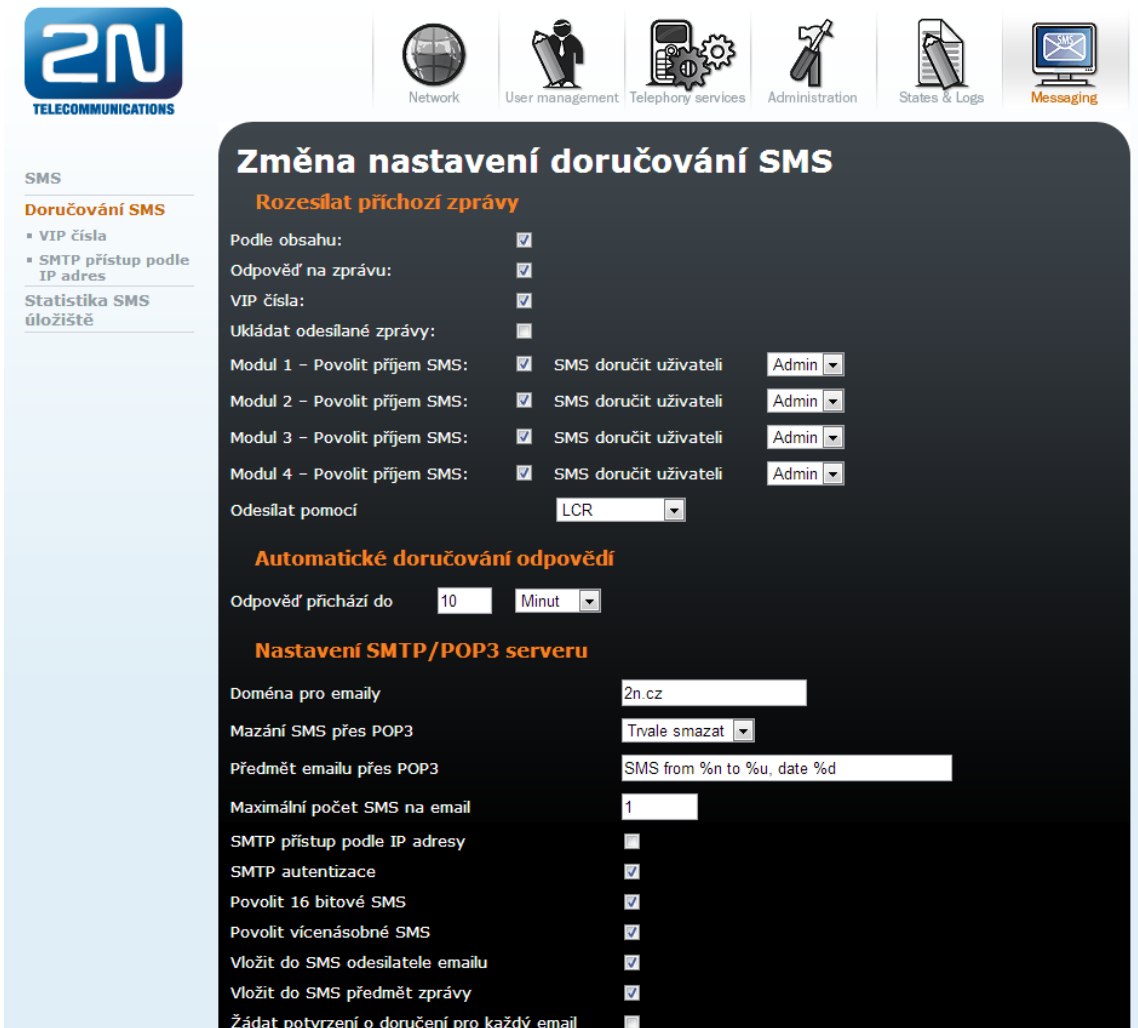

3. Pro zabránění přeplnění paměti nastavte parametry pro automatické mazání SMS úložiště dle obrázku níže. Tím zajistíte, že jakmile bude počet volných míst pouze 100, paměť se bude automaticky vyprazdňovat.

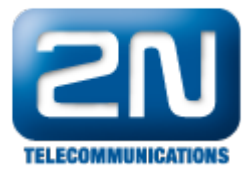

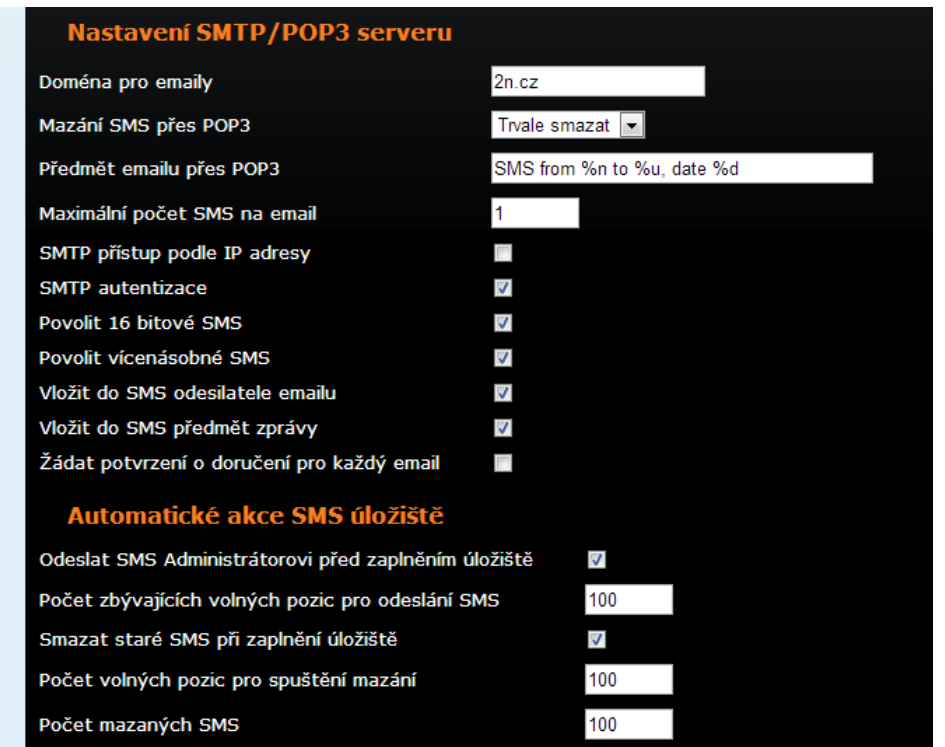

4. Pokud chcete povolit odesílání SMS pouze některým IP adresám v síti, jděte do nastavení Doručování SMS -> SMTP přístup podle IP adres a zadejte zde rozsah. Pro příklad- pokud chcete omezit přístup pouze na adresy z rozsahu 192.168.50.1 – 192.168.50.255, vytvořte pravidlo dle obrázku níže.

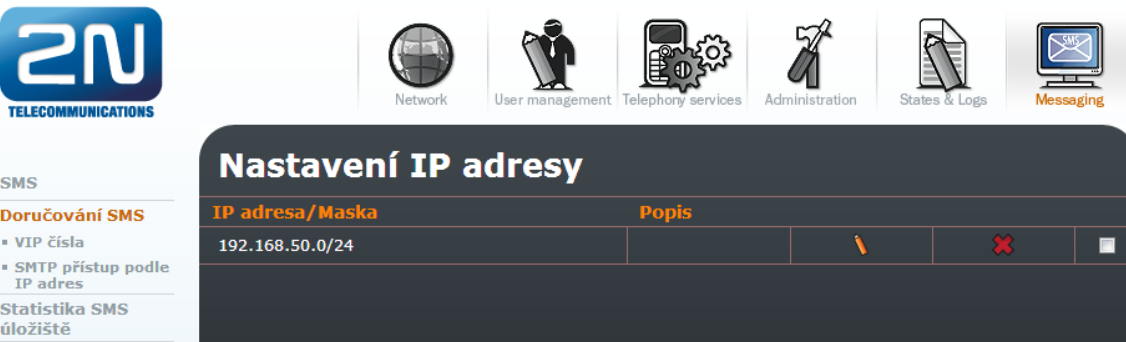

5. Nyní je vše na straně OfficeRoutu nastaveno a zbývá nastavit Outlook klienta. Zde se přesuňte do záložky Nástroje -> Nastavení účtu... a vytvořte nový účet. Až uvidíte níže uvedené okno tak vyplňte přihlašovací jméno, heslo a IP adresu OfficeRoutu jako server příchozí a odchozí pošty.

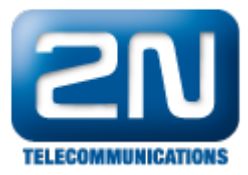

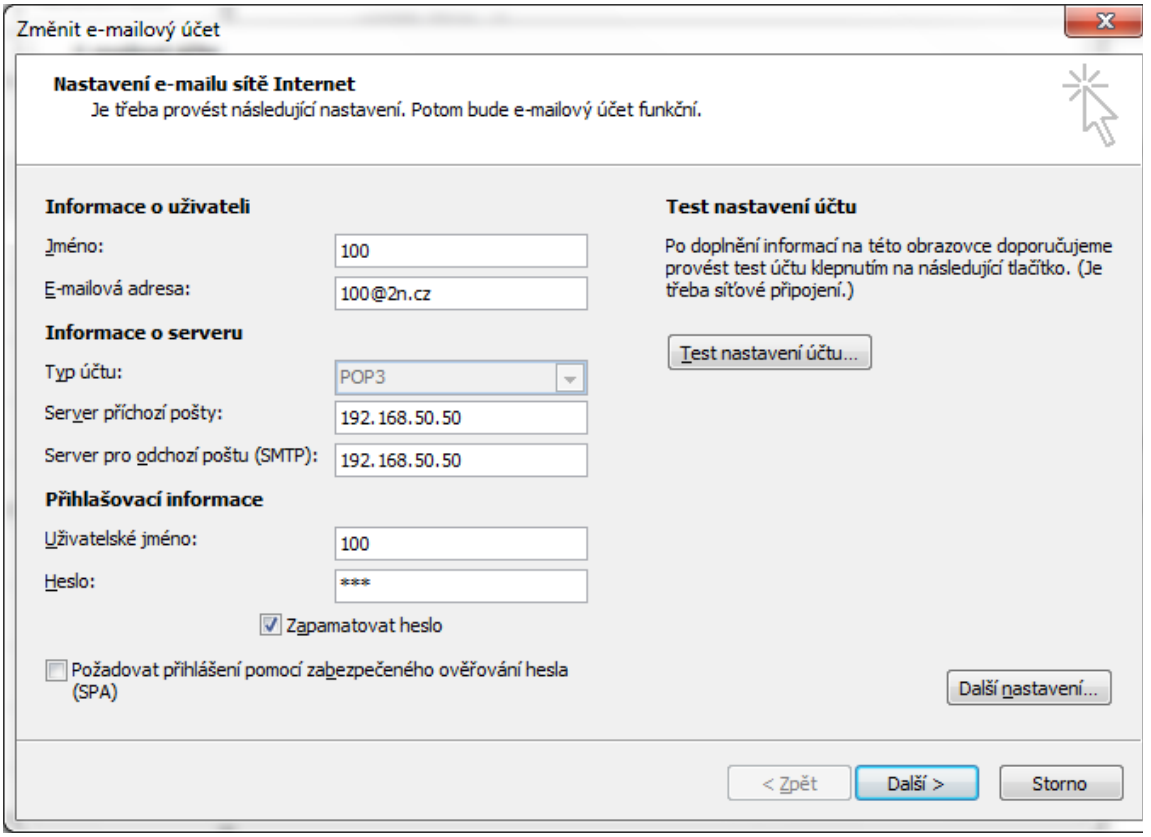

6. Pro specifikaci přihlašovacích parametrů také pro odchozí poštu klikněte na tlačítko "Další nastavení" a v záložce Server pro odchozí poštu aktivujte možnost "Server pro odchozí poštu (SMTP) požaduje ověření".

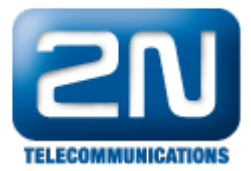

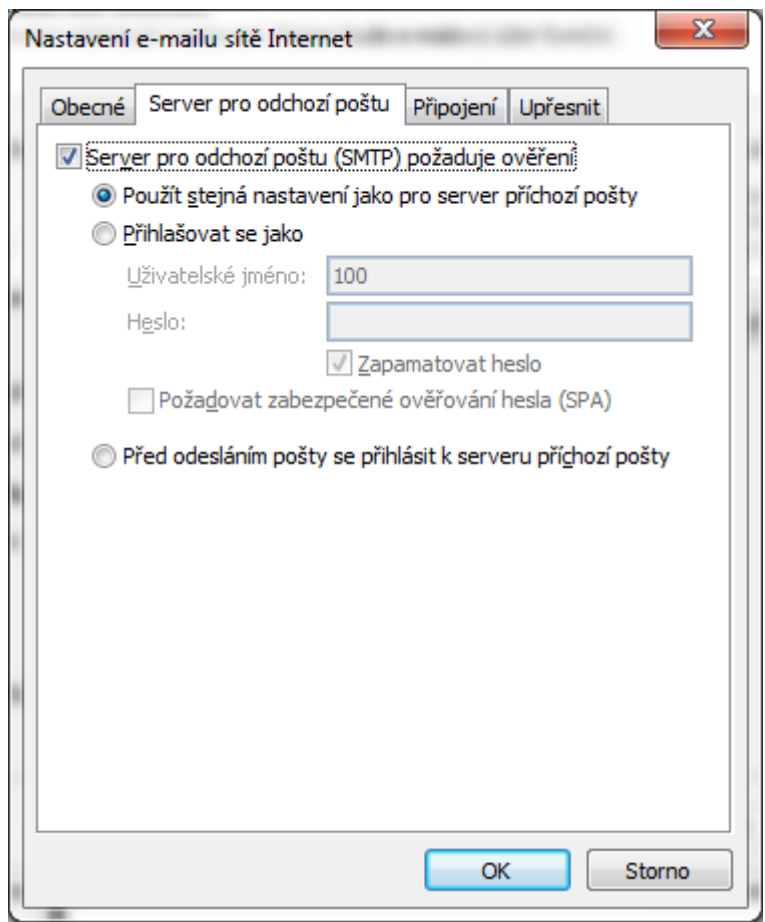

7. Nyní můžete vytvořit novou zprávu a odeslat ji na OfficeRoute, kde bude převedena na SMS. Před odesláním zprávy nezapomeňte vybrat správný účet pro odeslání.

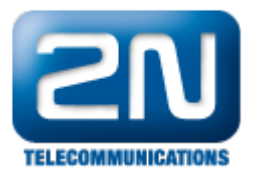

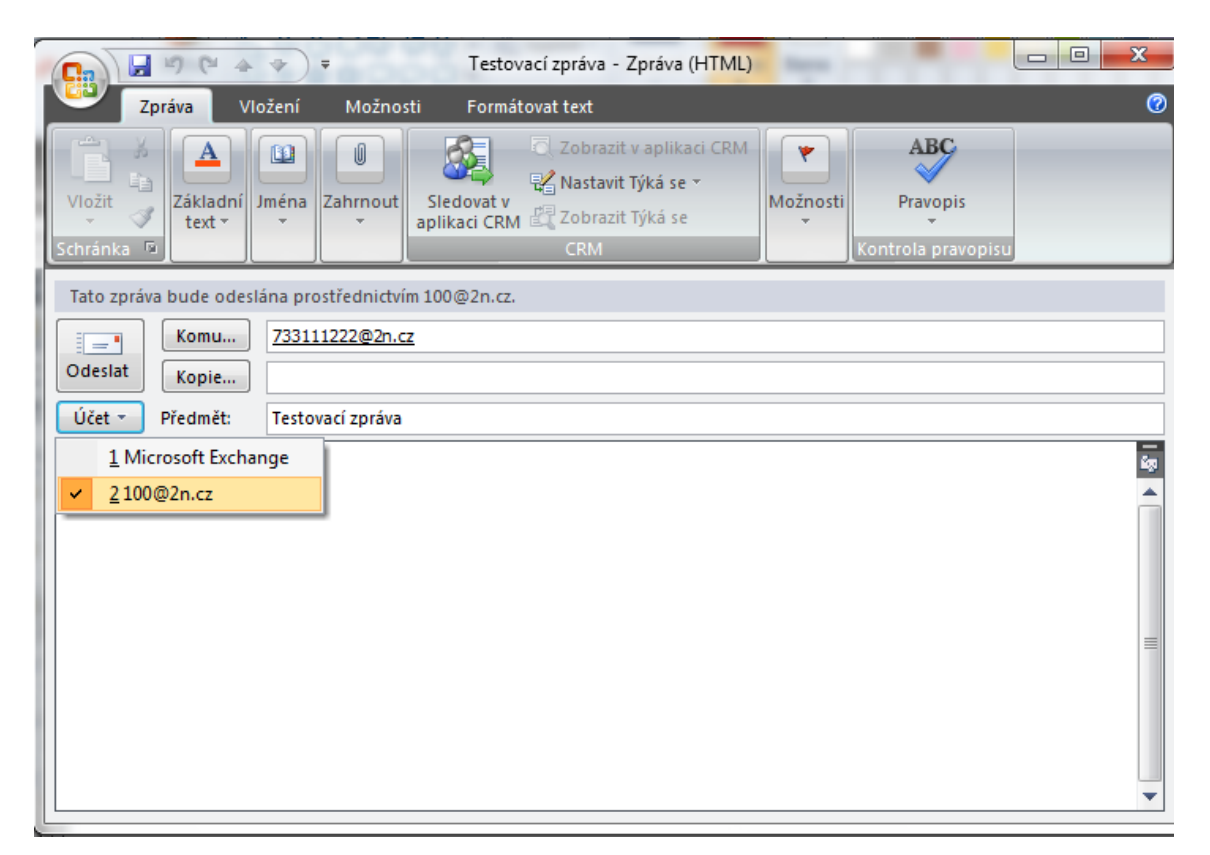

Další informace:

2N<sup>®</sup> OfficeRoute (oficiální stránky 2N)